# 大阪府雇用促進支援金 延長分(令和 3 年 12 月 1 日以降の雇入れ) オンライン申請画面操作方法 《個人事業主・任意団体》

オンライン申請がうまくできない場合は、大阪府雇用促進支援金(以下「支 援金」という。)の HP に掲載の募集要項 (P23 以降) から白紙の様式を 印刷し、手書きで必要事項を記入のうえ、提出してください。 (支援金 HP は以下の URL より確認してください) <http://www.pref.osaka.lg.jp/koyotaisaku/koyoushienkin/index.html>

オンライン申請のフロー

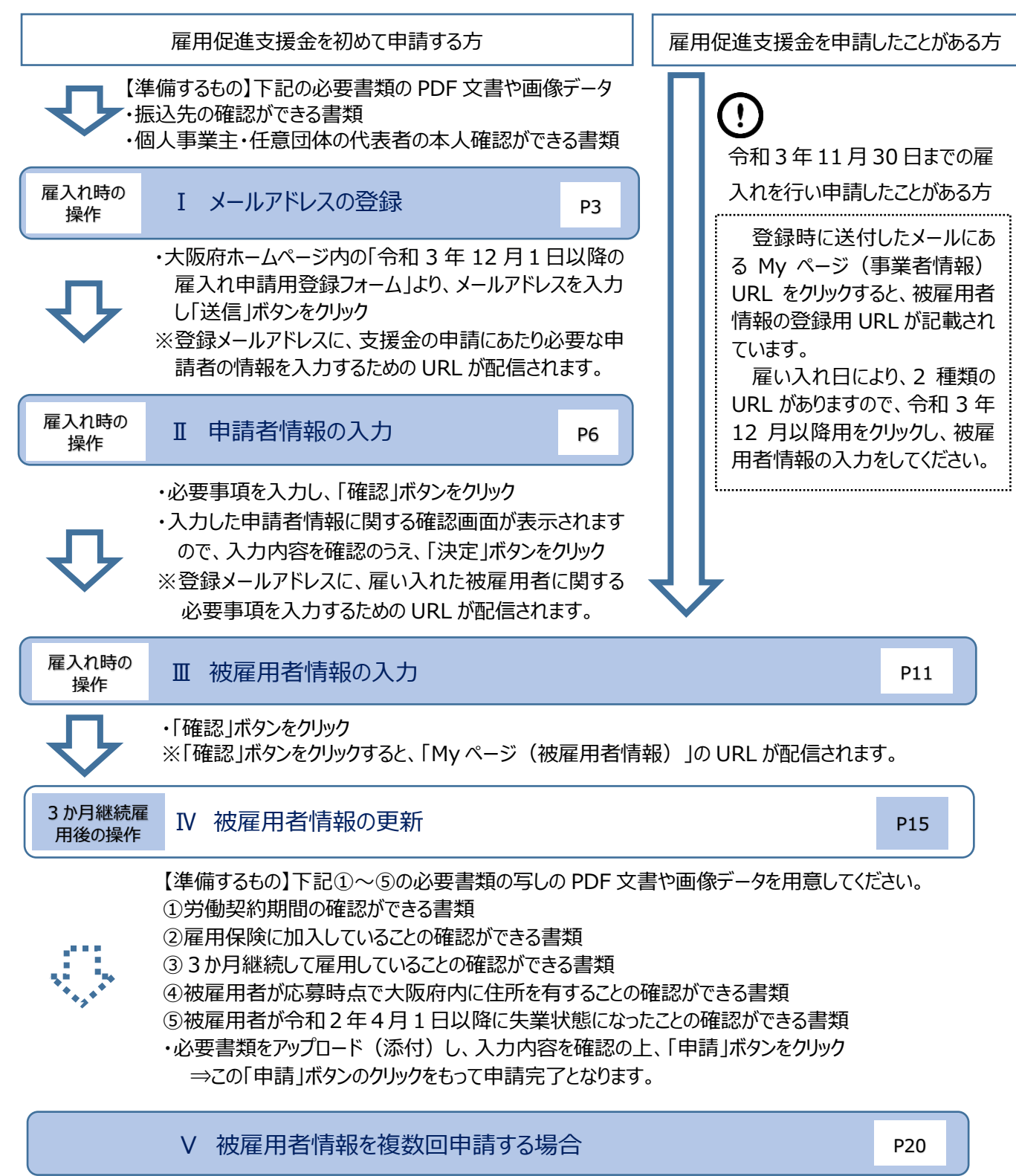

※Ⅰ・Ⅱについては、1事業主あたり一度しか登録できません。

※一度、Web 上で登録した内容は変更できません。追記・修正がある場合は、大阪府雇用促進 支援金事務局(06-4794-7050)までご連絡ください。

★登録前に以下の必要書類の写しの PDF 文書や画像データをご準備ください。 【準備するもの】

- ・様式1に記載した振込口座(個人事業主等または任意団体の場合は代表者名義) の通帳の写し (通帳の1ページ目の見開きのコピー) または、ネットバンキングなど通帳 不発行の場合は、ネットバンキングの支店名・口座・名義人がわかるページの写し
- ・個人事業主または任意団体の代表者の本人確認ができる次のいずれかの写し

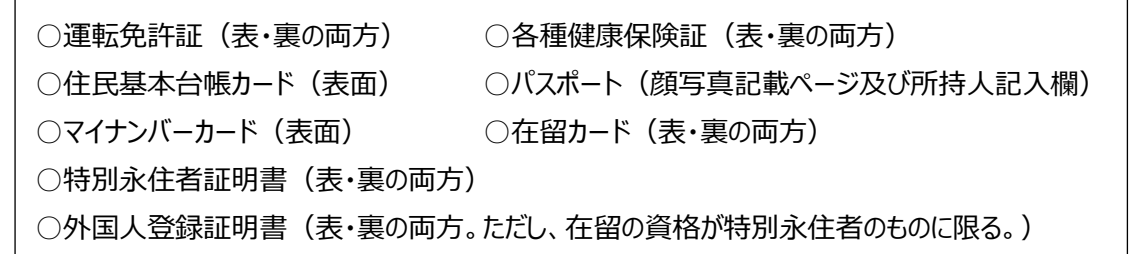

- Ⅰ メールアドレスの登録
- (1)大阪府のホームページより、「大阪府雇用促進支援金」のページにある申請手続き 「令和 3 年 12 月1日以降の雇入れの申請手続きはこちら」をクリックしてください。

#### 大阪府雇用促進支援金ホームページ

<http://www.pref.osaka.lg.jp/koyotaisaku/koyoushienkin/index.html>

#### STEP1 求人掲載·採用

(1) 大阪府緊急雇用対策特設ホームページ(にであう)に掲載している民間人材サービス事業者の求人特集に求人を掲載 

登録 STEP<sub>2</sub>

※採用後1か月以内

以下の申請フォームより、申請者情報、被雇用者情報等を登録

※複数名登録する場合で、雇入れ日がどちらにも該当する場合(例:1人目を令和3年11月1日に雇い入れ、2人目を令和4年1月1日に雇い入れた場合)は、「令和3 年11月30日までの雇入れの手続きはこちら」から手続きを始めてください。「令和3年12月1日以降の雇入れの申請手続きはこちら」のフォームからの登録は不要です。

<申請フォーム>

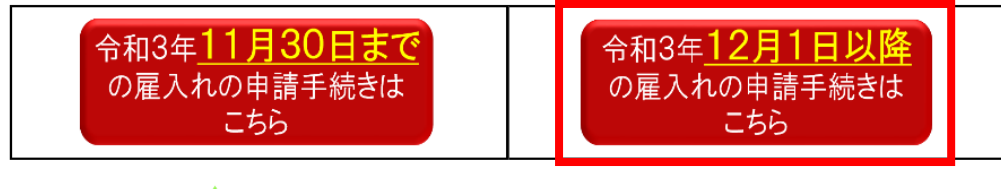

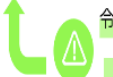

令和3年11月30日までの雇入れと令和3年12月1日以降の雇入れの申請をあわせて行う場合は、 「令和3年11月30日までの雇入れ申請手続きはこちら」のページ内にある登録フォームから手続きをして下さい。

(2)「《大阪府雇用促進支援金》令和3年 12 月1日以降の雇入れの場合の申請 手続き」のページにある「支援金申請フォーム」の「個人事業主等・法人格のない任意 団体の方はこちら」をクリックしてください。

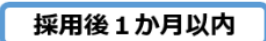

STEP 2 登録

以下の登録フォームに

申請者情報、口座情報、被雇用者情報を登録

※登録する前に、口座情報が確認できる通帳や入金帳(個人事業主または任意団体の場合は、さらに代表者の本人確認できる書類 

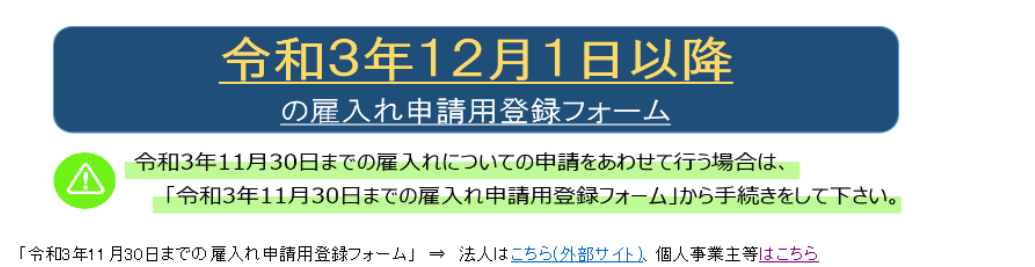

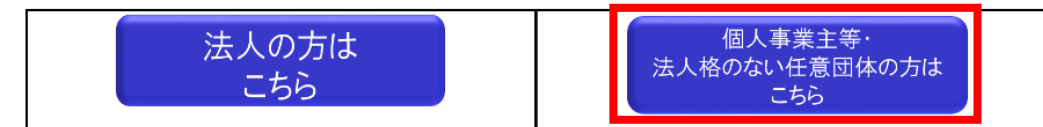

(3)「大阪府雇用促進支援金(延長分(雇入れ日が令和3年 12 月1日以

降))Web 事前受付」のページが表示されますので、

①メールアドレスを入力し、

②「送信」ボタンをクリックしてください。

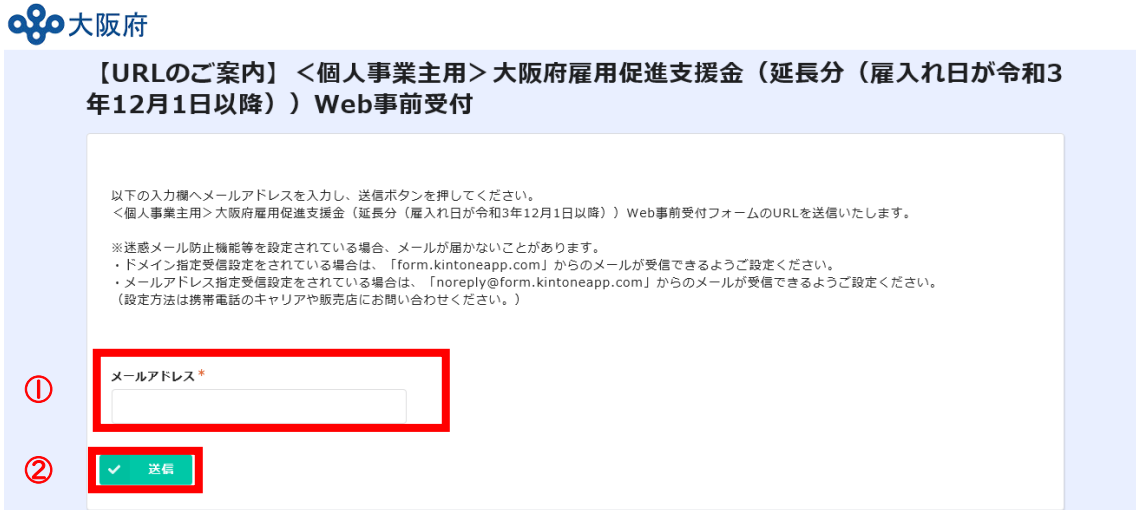

(4)登録されたメールアドレス宛に「【URL のご案内】<個人事業主用>大阪府雇用 促進支援金(延長分 (雇入れ日が令和 3 年 12 月 1 日以降))Web 事前受 付」と題する下記のメールが届きます。

メール文中にある[URL はこちらをクリック]すると、Web 事前受付フォームに移動しま す。

このメッセージは、 システムより自動送信されています。 返信は受け付けておりません。

以下の URL より、 <個人事業主用>大阪府雇用促進支援金 Web 事前受付フォームヘアクセスし、 必要事項をご入力ください。

[URL はこちらをクリック]

なお、申請した覚えがないにもかかわらず、 このメッセージが届いた場合には、 お手数おかけしますが、以下コールセンター までご連絡をお願いたします。

大阪府雇用促進支援金申請事務局 コールゼンター TEL:06-4794-7050

- Ⅱ 申請者情報の入力
- (1)必要事項を入力して、最後に「確認」ボタンをクリックしてください。

赤いアスタリスク (\*) は必須項目です。

なお、申請者情報の登録は、1回限りとなります。2回以上、支援金を申請する場 合であっても、申請者情報の再度の登録は不要です。

oop大阪府

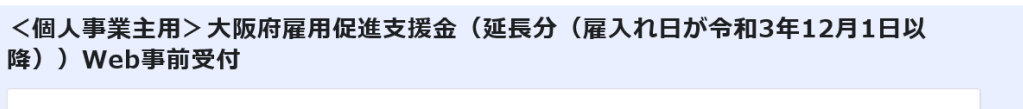

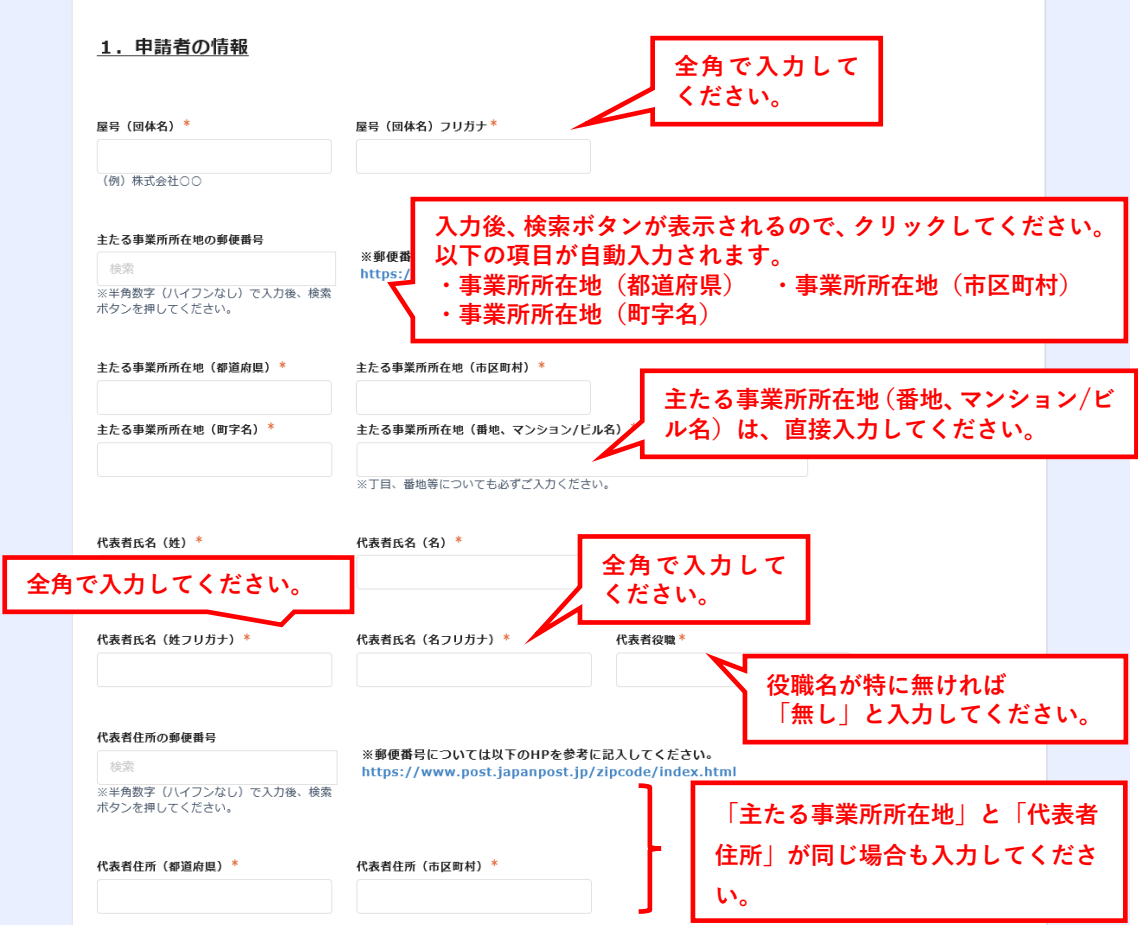

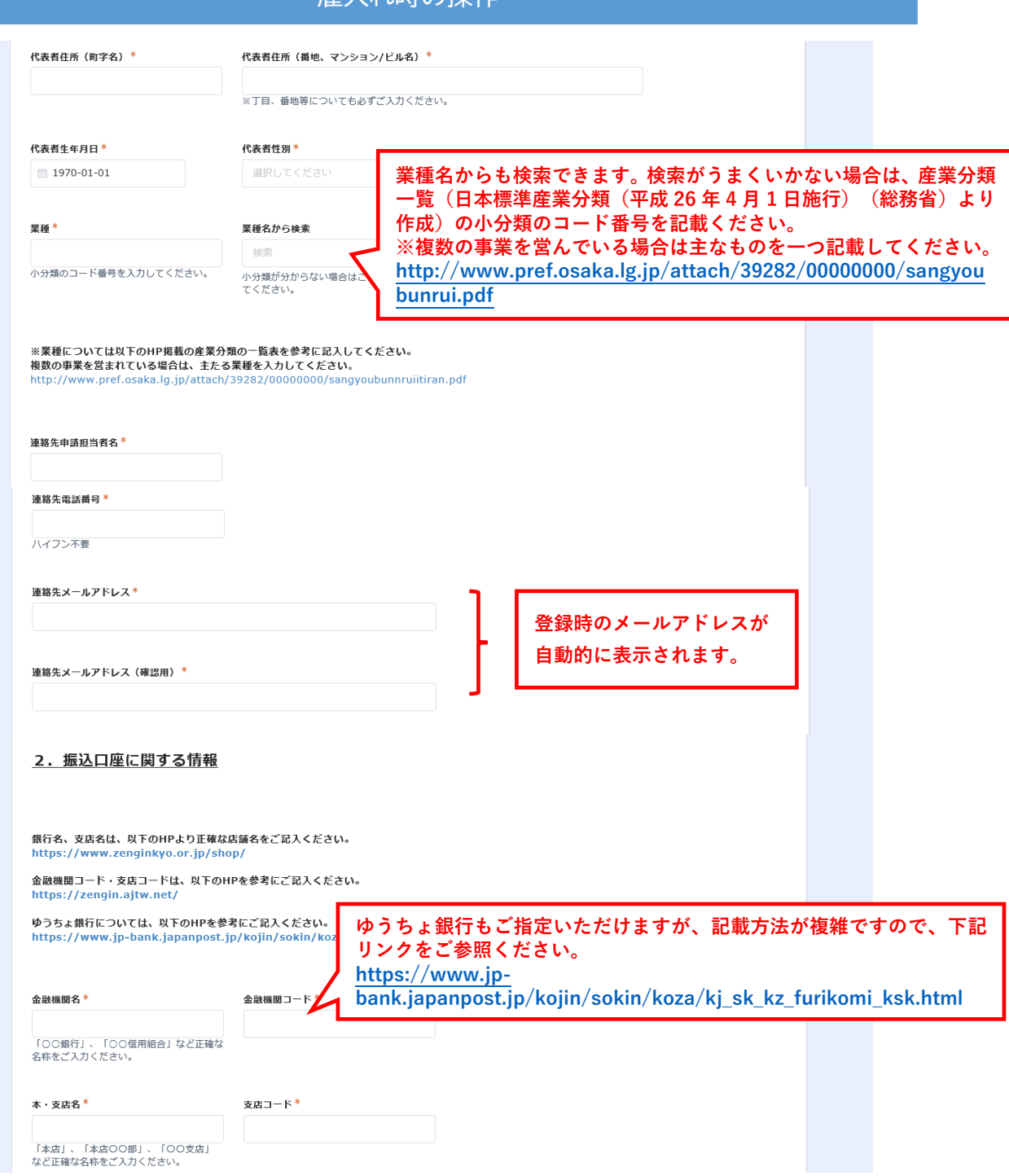

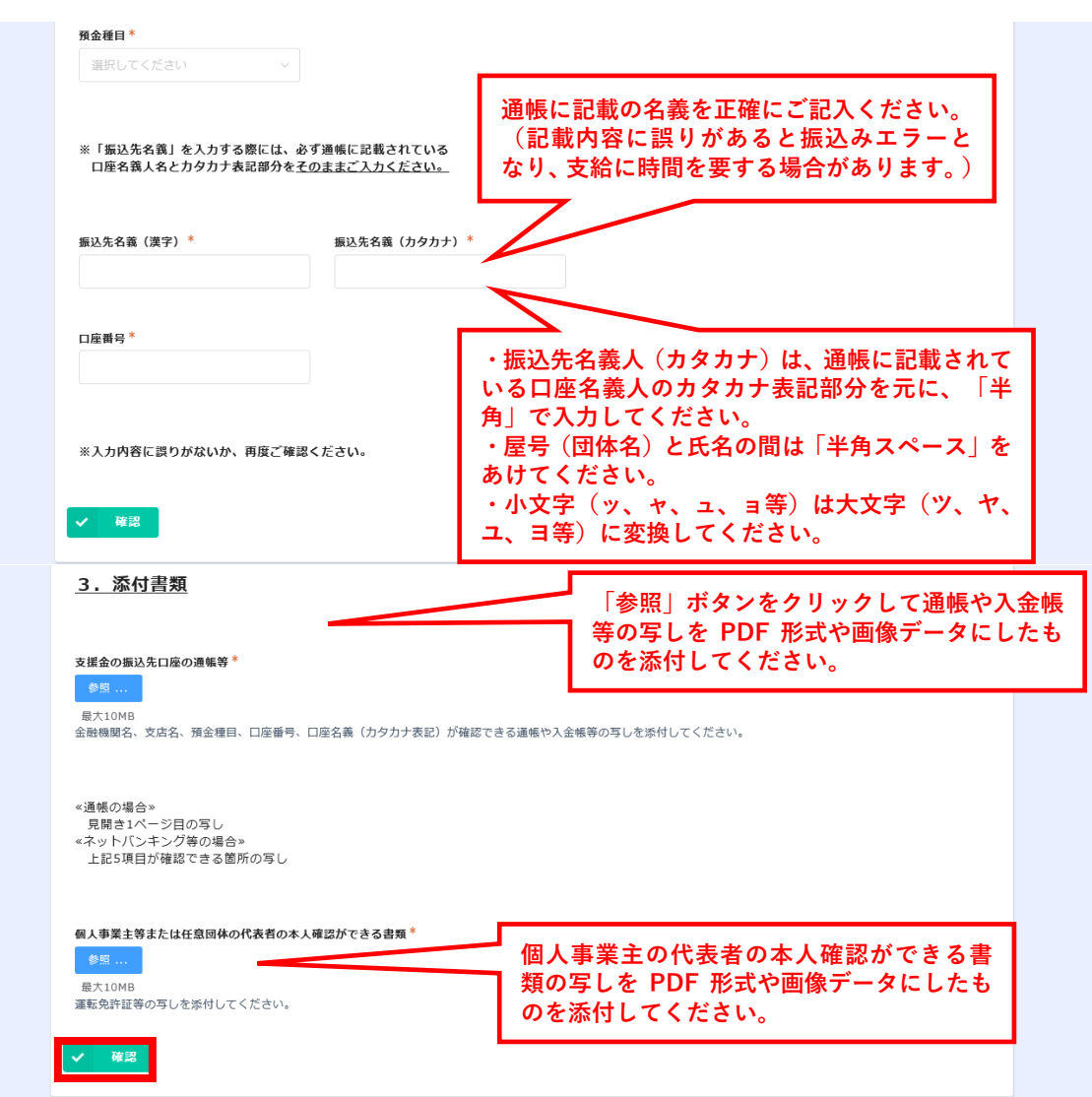

(2)確認ボタンをクリックした後、入力内容を確認し、誤りがなければ「決定」ボタンをクリ ックしてください。修正が必要な場合は、「戻る」ボタンをクリックしてください。「決定」ボタ ンクリック後は、登録内容の修正ができませんので、必ず確認してください。

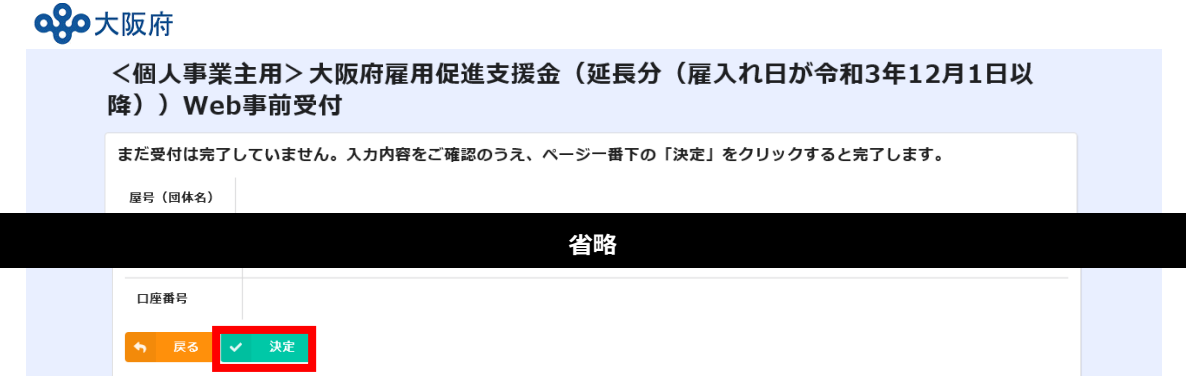

(3)申請者情報の登録が完了すると、以下の画面が表示されます。

下記の「My ページ(事業者情報)」をクリックすると登録した申請者の情報等が確認でき ます。

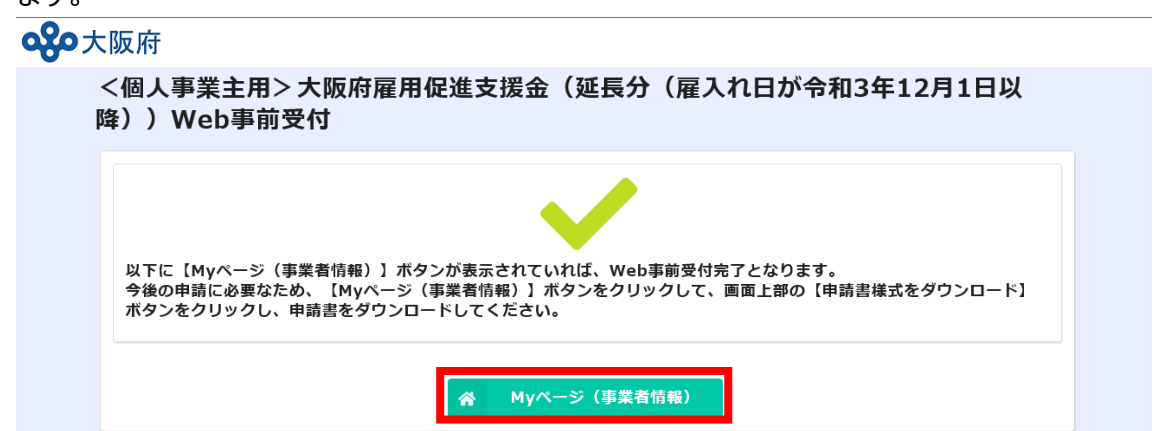

# **QO**大阪府

<個人事業主用>大阪府雇用促進支援金(延長分(雇入れ日が令和3年12月1日以降))Web事前受 付 Myページ (事業者情報)

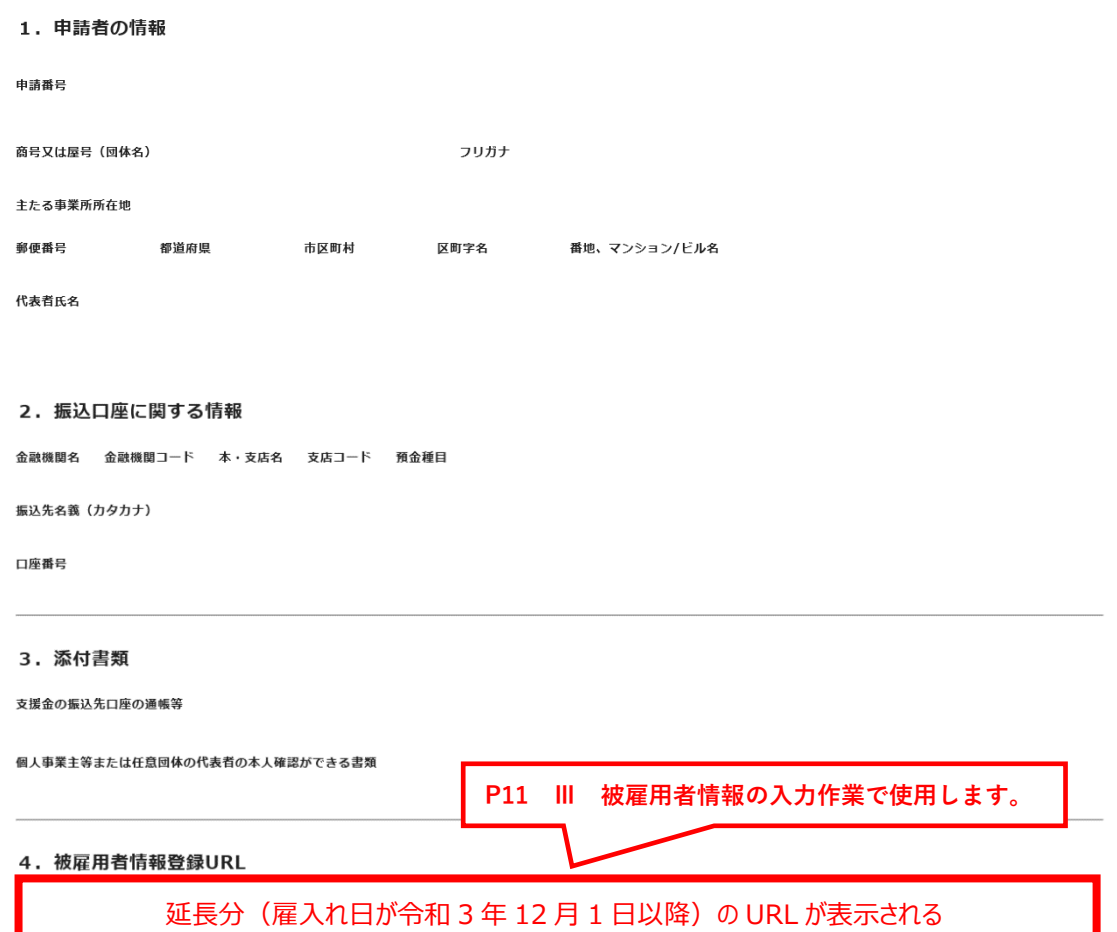

# P5 I (3) で登録したメールアドレスにも、以下のとおり「My ページ (事業者情報) URL」の案内が届きます。

- ※ 「My ページ (事業者情報) 」の URL を記載したメールは、再発行できませんので、必 ず保管しておいてください。
- ※ 申請者情報の登録は、1回限りとなります。2回以上、支援金を申請する場合であっ ても、再度の登録は不要です。

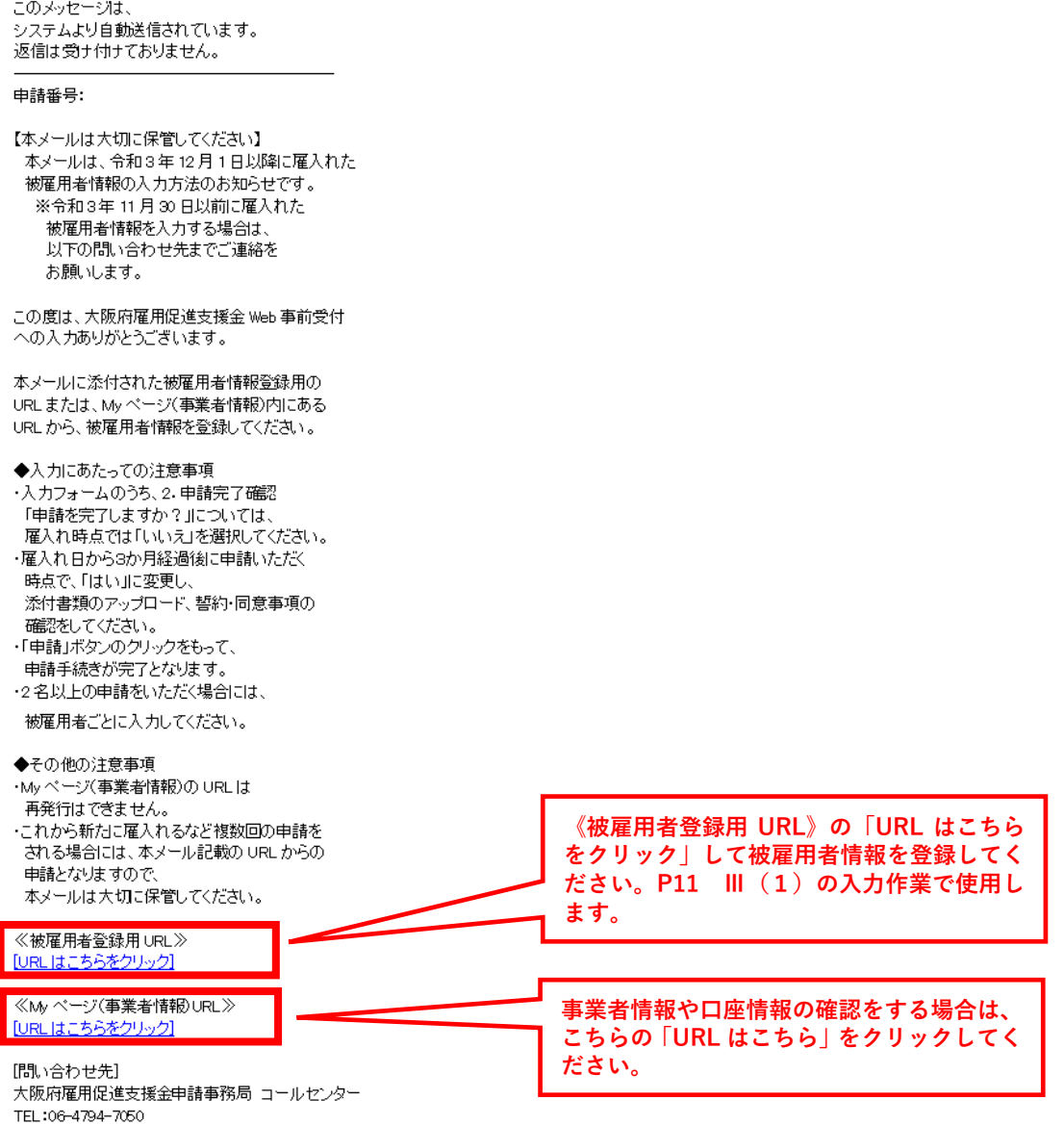

- Ⅲ 被雇用者情報の入力
- (1)申請者情報を入力後に、受信したメール(P10 参照)に記載された「被雇用者 情報登録 URL をクリックして入力画面に進んでください。

なお、「My ページ (事業者情報)」URL内にある「4. 被雇用者情報登録 URL」からも入力いただけます。

4. 被雇用者情報登録URL

延長分 (雇入れ日が令和 3 年 12 月 1 日以降)の URL が表示される

(2)必要事項を入力し、最後の「申請完了しますか?」の項目は、必ず「いいえ」を選 択したうえで、「回答」ボタンをクリックしてください。

※3 か月継続雇用後に入力内容を修正します。「はい」を選択し、「回答」 ボタンをクリック すると、以後、入力内容の修正はできません。

oko大阪府

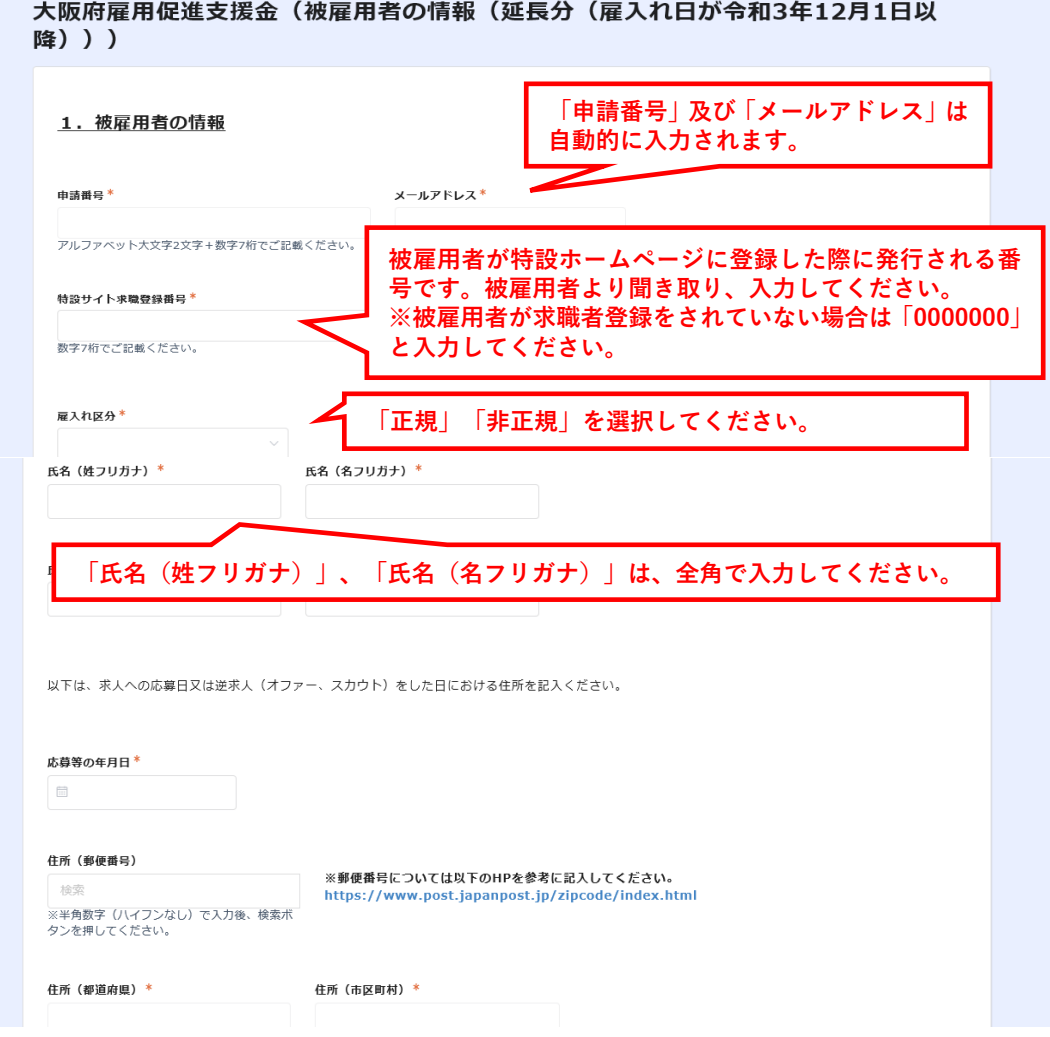

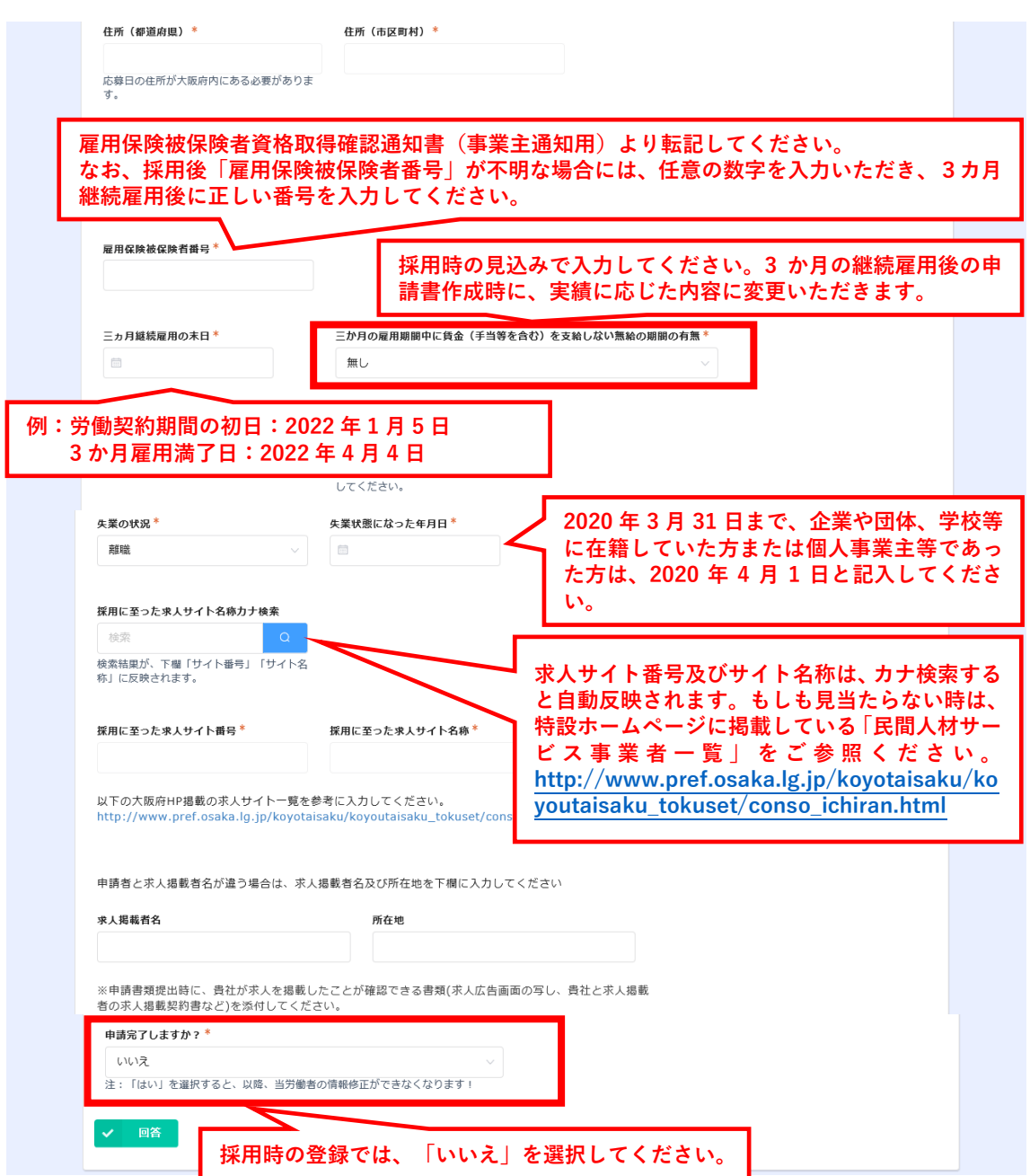

(3) Web 入力が完了すると、以下の画面が表示されます。

#### ooo大阪府

大阪府雇用促進支援金(被雇用者の情報(延長分(雇入れ日が令和3年12月1日以 降)))

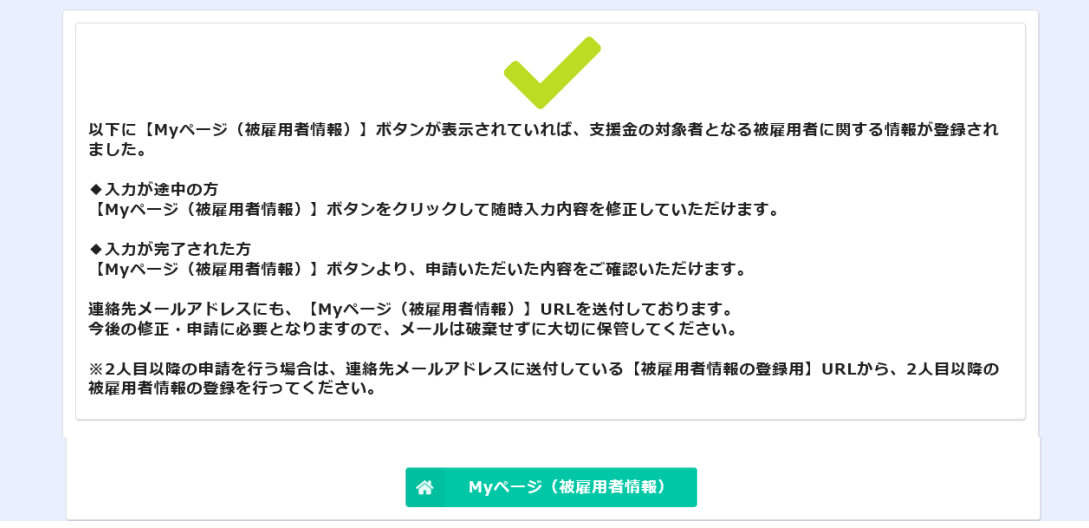

※上記(3)の画面に加えて、P5 Ⅰ(3)で登録したメールアドレスにも「My ページ (被雇用者情報)」の URL が届きます。これは被雇用者ごとに割り当てられた URL で す。3か月継続雇用後の修正、申請に必要となりますので、被雇用者情報入力後に受信 したメールは必ず保管しておいてください。

このメッセージは システムより自動送信されています。 返信は受け付けておりません。 申請番号: 【注意事項】 .土品+・...<br>|本メールは、令和3年 12 月 1 日以降に雇入れた| 被雇用者情報の入力をいただいた際に 送付されています。 この度は、大阪府雇用促進支援金の対象者となる 被雇用者に関する情報への入力ありがとうございます。 ◆雇入れ時における被雇用者情報を カいただいた事業者の方 申請手続きは完了していません。 ·3か月の継続雇用後に、以下の My ページ on ディットを活用しています。<br>(被雇用者情報)URL より入力内容の確認と 「申請を完了しますか?」の項目を ・「申請」ボタンのクリックをもって. 申請手続きが完了となります。 ◆3 か月継続雇用後の被雇用者情報を 入力いただいた事業者の方 以下の My ページ URL より申請いただいた内容を ご確認いただけます。 今回申請していただいた内容を基に、 審査を進めてまいります。 ≪Myページ(被雇用者情報)》 [URL はこちらをクリック] 大阪府雇用促進支援金申請事務局 コールゼンター TEL:06-4794-7050

※入力内容の確認、修正を行う場合には、「My ページ(被雇用者情報)」ボタンをクリッ クするか、受信したメールに記載の「My ページ(被雇用者情報)」URL をクリックしてくださ い。以下の画面が表示されますので、「編集する」のボタンをクリックすれば、入力内容の編 集が可能です。

#### ogo大阪府

大阪府雇用促進支援金(延長分(雇入れ日が令和3年12月1日以降))【Myページ(被雇用者情 報)】

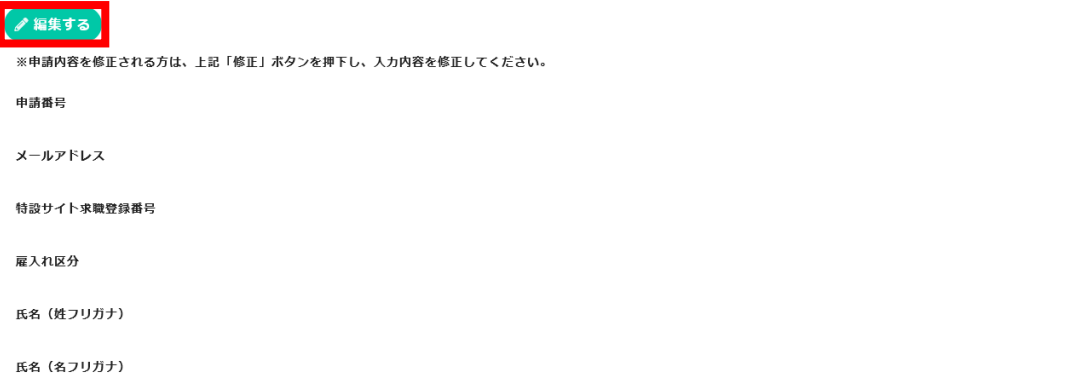

★登録前に以下の必要書類の写しの PDF 文書や画像データをご準備ください。 【準備するもの】

①労働契約期間の確認ができる書類

②雇用保険に加入していることの確認ができる書類

③3か月継続して雇用していることの確認ができる書類

④被雇用者が応募時点で大阪府内に住所を有することの確認ができる書類

⑤被雇用者が令和2年4月1日以降に失業状態になったことの確認ができる書類

#### Ⅳ 被雇用者情報の更新

(1)雇入れ時に被雇用者情報を入力した際に配信されたメール(P13 Ⅲ(3)参 照)より、

①「My ページ(被雇用者情報)」URL をクリック

②表示された画面の「編集する」ボタンをクリックしてください。

このメッセージは <sub>ここで、</sub><br>返信は受け付けておりません。 申請番号: 【注意事項】 本メールは、令和3年12月1日以降に雇入れた 被雇用者情報の入力をいただいた際に 送付されています。 この度は、大阪府雇用促進支援金の対象者となる 被雇用者に関する情報への入力ありがとうございます。 ◆戻入わ時における被戻田者情報を 入力いただいた事業者の方 アフリットとこのに、テストロックリー<br>申請手続きは完了していません。 ·3か月の継続雇用後に、以下の My べー 「申請を完了しますか?」の項目を 「はい」に変更し、添付書類のアップロード、 誓約「同意事項の確認をしてください。 ・「申請」ボタンのクリックをもって、 ◆3 か月継続雇用後の被雇用者情報を 入力いただいた事業者の方 スイット。<br>ご確認いただけます。 審査を進めてまいります。 ≪M ベージ(被雇用者情報)≫ 「URL はこちらをクリック】

大阪府雇用促進支援金申請事務局 コールゼンター TEL: 06-4794-7050

 $\mathbb O$ 

#### ogo大阪府

大阪府雇用促進支援金(延長分(雇入れ日が令和3年12月1日以降))【Mvページ(被雇用者情 報)】

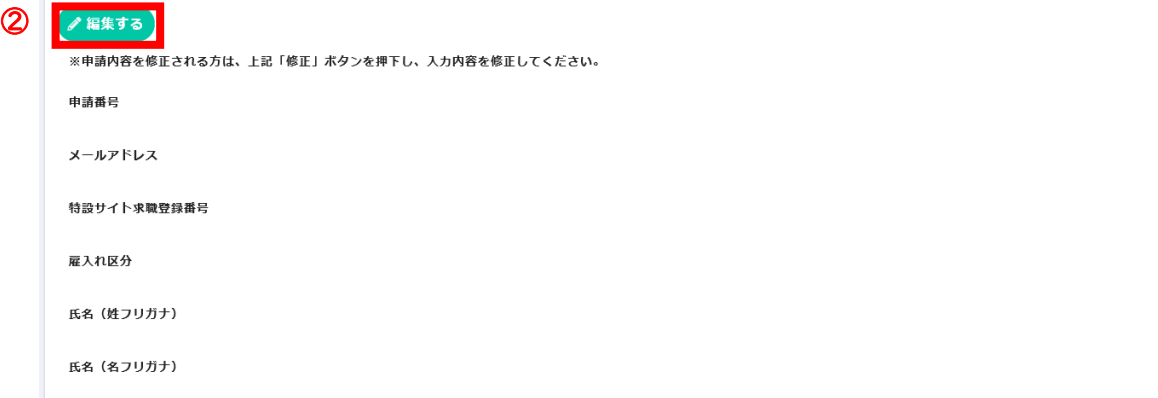

(2)被雇用者に関する情報のうち、3か月継続雇用の状況に関する項目(①「雇用 保険被保険者番号」、②「3か月継続雇用の末日」、③「3か月の雇用期間中に、賃金 (手当等を含む)を支給しない無給の期間の有無」)を修正してください。

その他、雇用形態など修正が必要な項目があれば、修正してください。

例)採用時は、非正規雇用だったものの、3ヶ月継続雇用を迎える前に、正規雇用とし **── て登用した場合** 

入力内容を確認後、「申請完了しますか?」の項目を「はい」に変更してください。

「3. 添付書類」への必要書類の添付及び「4. 誓約・同意事項の確認」で誓約ま たは同意をチェックの上、「申請」ボタンをクリックしてください。以後、入力内容の修正は できませんので、ご注意ください。

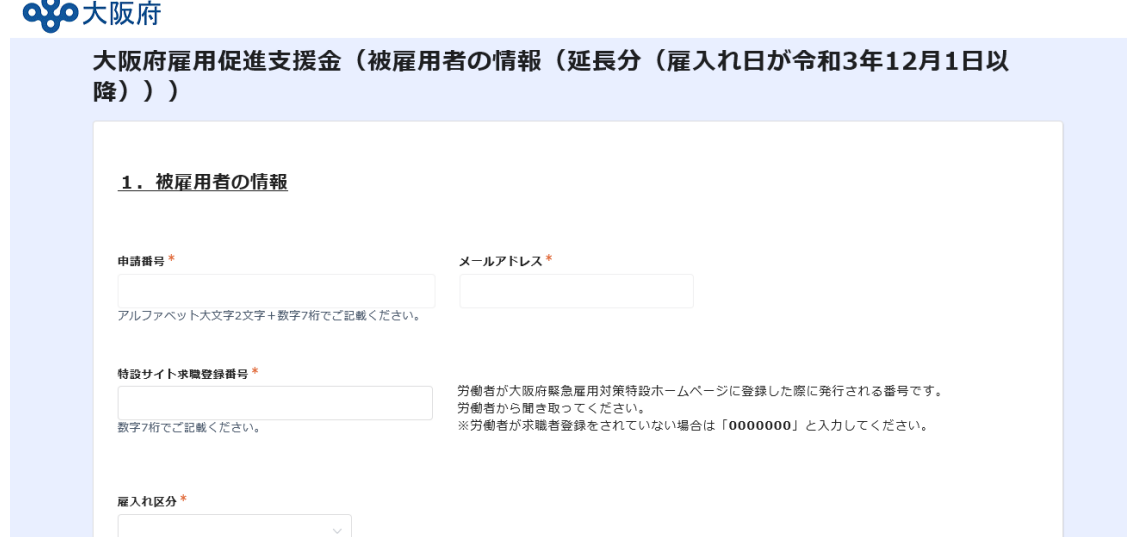

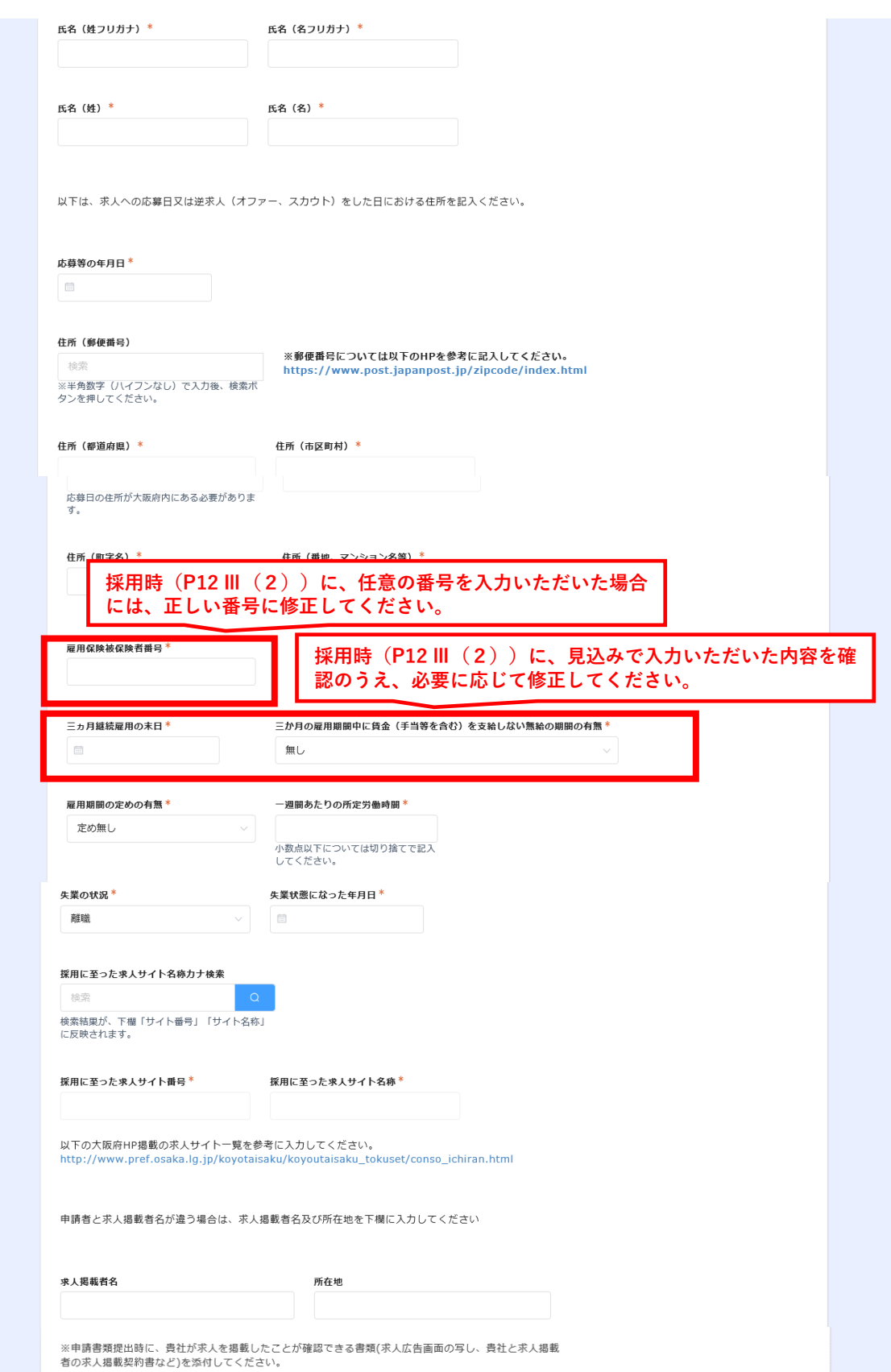

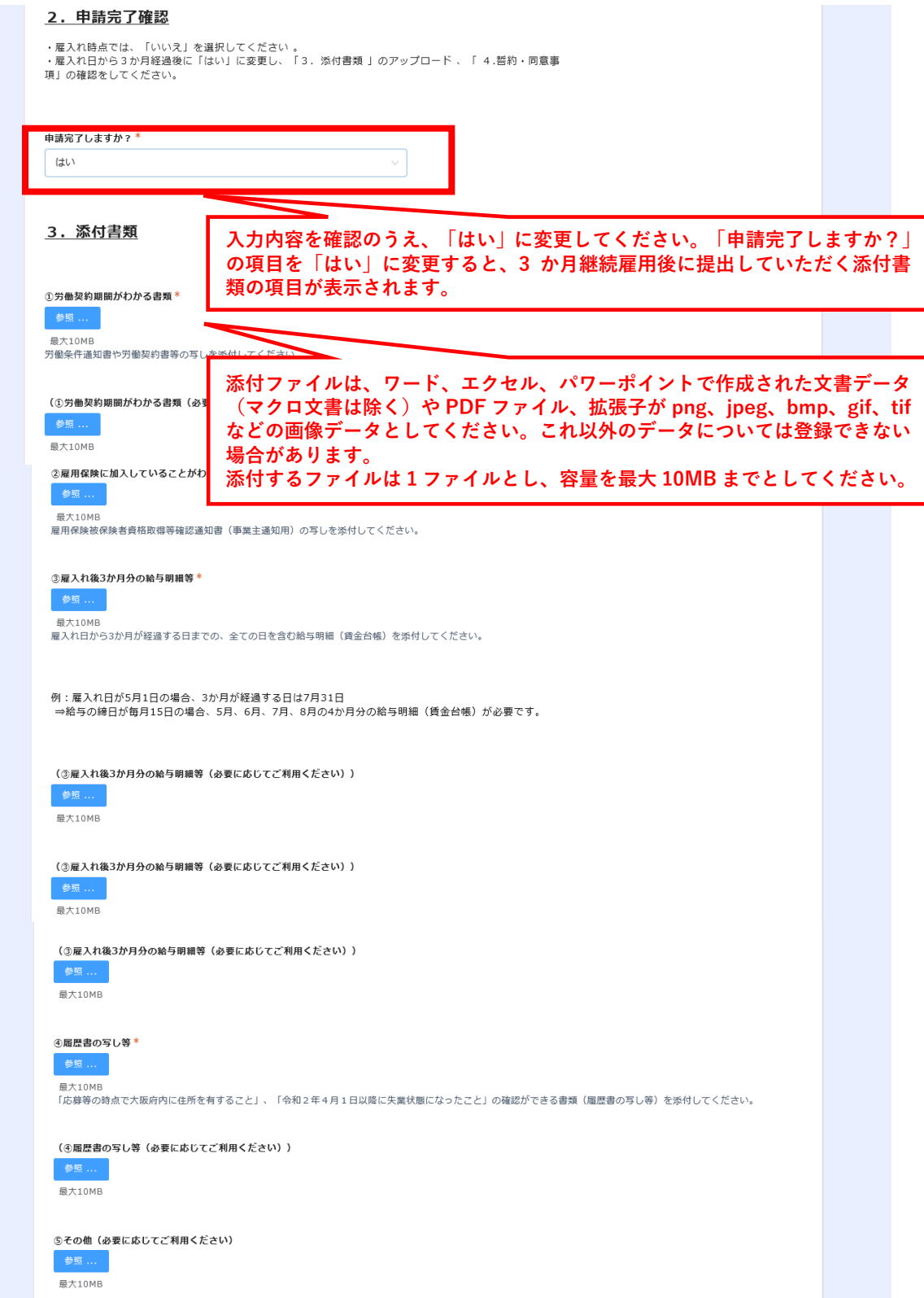

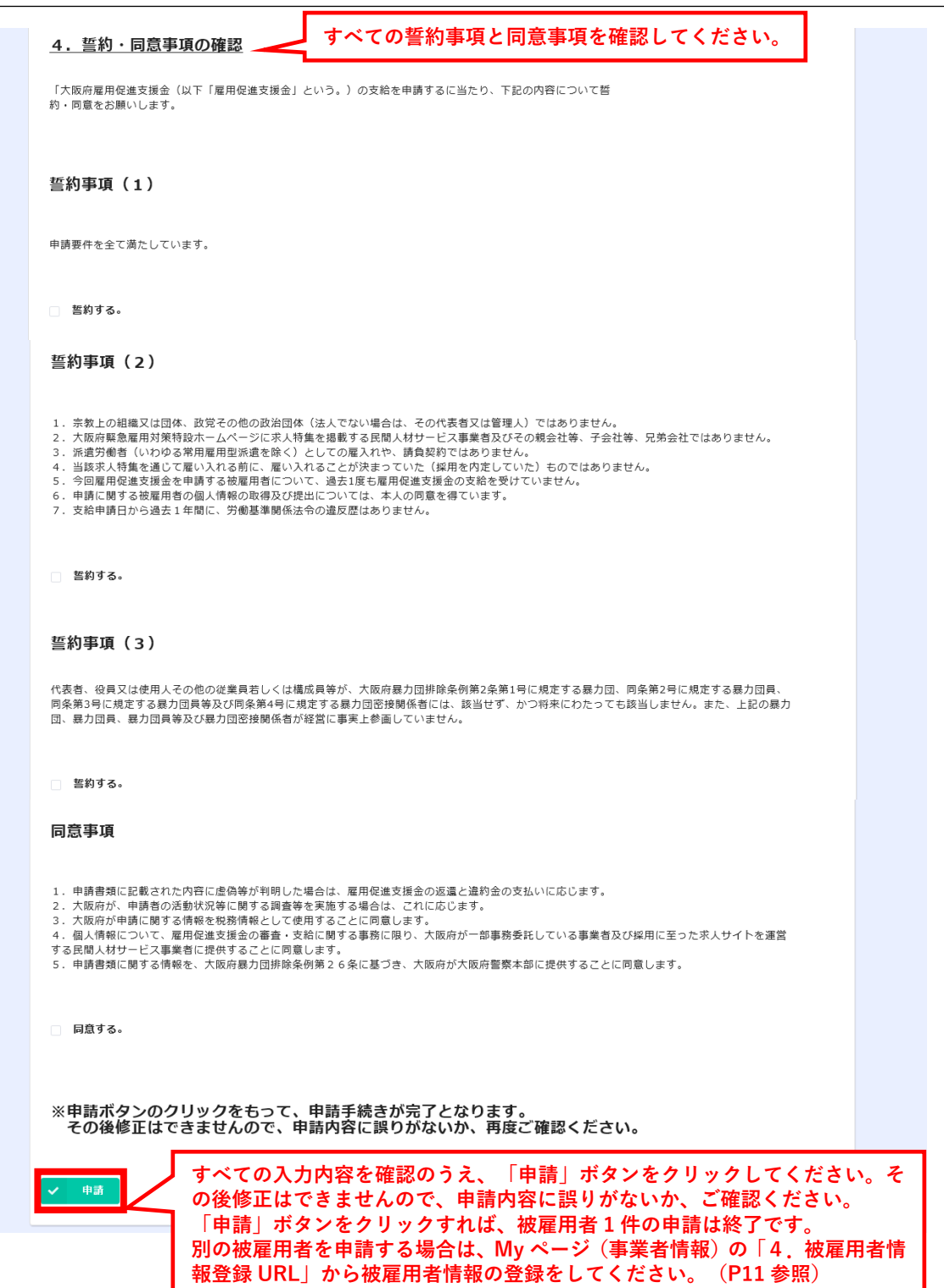

Ⅴ 被雇用者情報を複数回申請する場合

2名以上雇い入れた場合には、それぞれの被雇用者に応じて、被雇用者情報の申請 が必要となります。

<雇入れ時の操作>

(1)申請者情報入力した後に配信された下記メール(P10 参照)に記載している被 雇用者情報 URL を再度クリックいただき、Ⅲ 被雇用者情報の入力(P11 から P14 参照)に沿って、必要事項を入力してください。

このメッセージは、 こっしょこ<br>システムより自動送信されています。 返信は受け付けておりません。

申請番号:

【本メールは大切に保管してください】 本メールは、令和3年12月1日以降に雇入れた 被雇用者情報の入力方法のお知らせです。 ※令和3年11月30日以前に雇入れた 被雇用者情報を入力する場合は、 以下の問い合わせ先までご連絡を お願います。 この度は、大阪府雇用促進支援金 Web 事前受付 への入力ありがとうございます。 本メールに添付された被雇用者情報登録用の URLまたは、My ページ(事業者情報)内にある URLから、被雇用者情報を登録してください。 ◆入力にあたっての注意事項 ・入力フォームのうち、2.申請完了確認 「申請を完了しますか?」については、 雇入れ時点では「いいえ」を選択してください。 ・雇入れ日から3か月経過後に申請いただく 時点で、「はい」に変更し、 添付書類のアップロード、誓約・同意事項の 確認をしてください。 ・「申請」ボタンのクリックをもって、 - 1.55 ファッション<br>申請手続きが完了となります。 ・2名以上の申請をいただく場合には、 被雇用者ごとに入力してください。 ◆その他の注意事項 ·My ページ(事業者情報)の URLは 再発行はできません。 ・これから新たに雇入れるなど複数回の申請を される場合には、本メール記載のURLからの **《被雇用者登録用 URL》の「URL はこちら** 申請となりますので、 **をクリック」して 2 人目以降の被雇用者情報** 本メールは大切に保管してください。 **を登録してください。** 《被雇用者登録用 URL》 [URLはこちらをクリック] **事業者情報や口座情報の確認をする場合は、** 《My ベージ(事業者情報)URL》 **こちらの「URL はこちら」をクリックしてく** [URLはこちらをクリック] **ださい。**『問い合わせ先】 大阪府雇用促進支援金申請事務局 コールセンター

TEL:06-4794-7050

(2)必要事項入力後、P5 Ⅰ(3)において登録いただいたメールアドレスに、以下の メールが配信されます。被雇用者情報の登録ごとに、《My ページ(被雇用者情 報)》の URL が配信されますので、大切に保存しておいてください。

このメッセージは、 システムより自動送信されています。 返信は受け付けておりません。

申請番号:

【注意事項】 本メールは、令和3年12月1日以降に雇入れた 被雇用者情報の入力をいただいた際に 送付されています。

この度は、大阪府雇用促進支援金の対象者となる 被雇用者に関する情報への入力ありがとうございます。

- ◆雇入れ時における被雇用者情報を 入力いただいた事業者の方 申請手続きは完了していません。 ·3か月の継続雇用後に、以下の Mv ページ (被雇用者情報)URL より入力内容の確認と 修正をいただき、2. 申請完了確認の 「申請を完了しますか?」の項目を 「はい」に変更し、添付書類のアップロード、 誓約・同意事項の確認をしてください。
	- ・「申請」ボタンのクリックをもって、 申請手続きが完了となります。

◆3か月継続雇用後の被雇用者情報を 入力いただいた事業者の方 以下の Mv ページ URL より申請いただいた内容を ご確認いただけます。 今回申請していただいた内容を基に、 審査を進めてまいります。

≪Myページ(被雇用者情報)≫ [URL(はこちらをクリック]

**に割り当てられます。 複数の被雇用者を登録すれば、その都度同じ文面の メールが配信されますが、《My ページ(被雇用者 情報)》URLは異なりますので、各メールは大切 に保管してください。**

**《My ページ(被雇用者情報)》は、被雇用者ごと**

大阪府雇用促進支援金申請事務局 コールゼンター TEL:06-4794-7050

#### <3 か月継続雇用後の操作>

(3)Ⅳ 被雇用者情報の更新(P15 から P19 参照)に沿って、必要な書類を添付 して、内容を確認の上、申請してください。